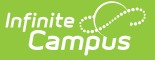

## **Data Validation Report**

Last Modified on 12/16/2024 11:20 am CST

[Prerequisites](http://kb.infinitecampus.com/#prerequisites) | Tool [Rights](http://kb.infinitecampus.com/#tool-rights) | [Generating](http://kb.infinitecampus.com/#generating-the-data-validation-report) the Data Validation Report | [Understanding](http://kb.infinitecampus.com/#understanding-the-data-validation-report) the Data Validation Report

Tool Search: Data Validation Report

**Data Validation Tools are available as part of the [Campus](https://www.infinitecampus.com/products/campus-data-suite) Data Suite, Campus State Edition, and districts connected to a State Edition.**

The Data Validation Report allows users to generate a report containing data based on Validation Groups established via the Validation Groups tool. District users can run the report against their local data set or the state's data set.

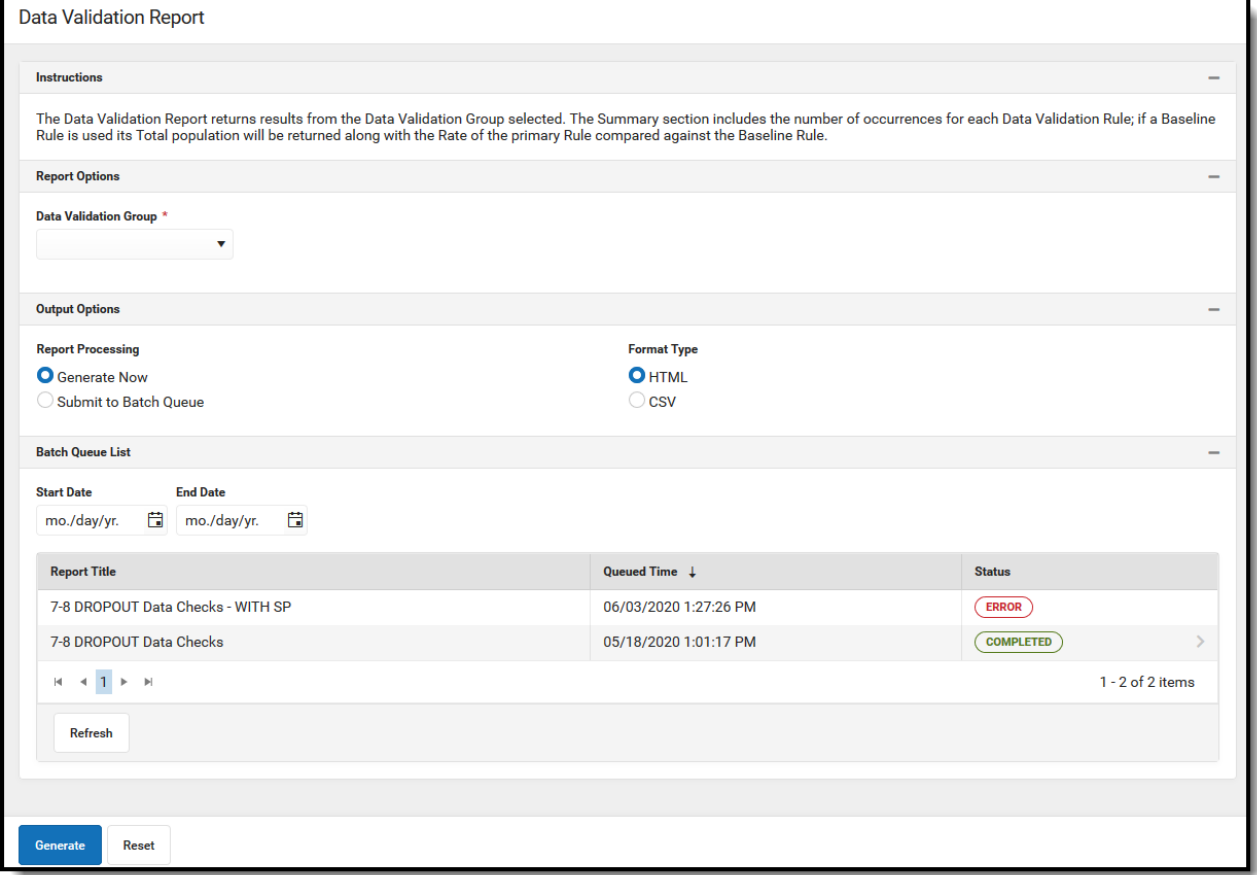

## **Prerequisites**

Create rules within the Validation Rules tool.

Rules only need to be created if users want to report data on user-defined criteria.

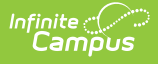

Validation Groups can be made using Campus-supplied rules which are populated automatically within the Validation Groups tool.

• Setup groups within the Validation Groups tool.

# **Tool Rights**

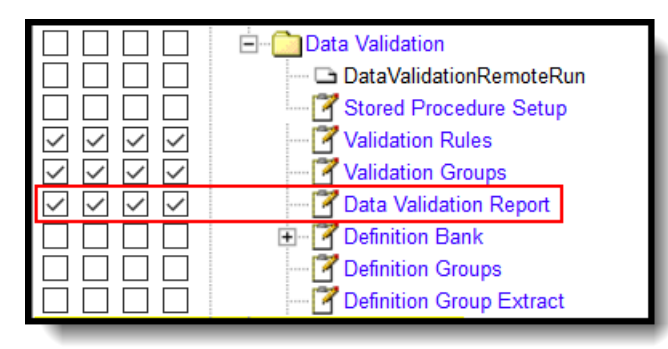

The following table describes how tool rights work for the Data Validation Report:

Users **MUST** have at least read tool rights to the Data Validation Report and their user groups should be assigned to the applicable reports in the Validation Groups Tool to generate the report.

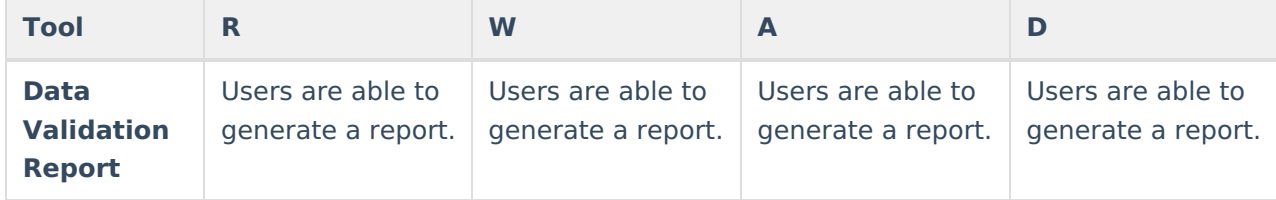

## **Generating the Data Validation Report**

The Data Validation Report can be generated using previously established Validation Groups.

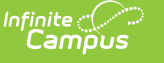

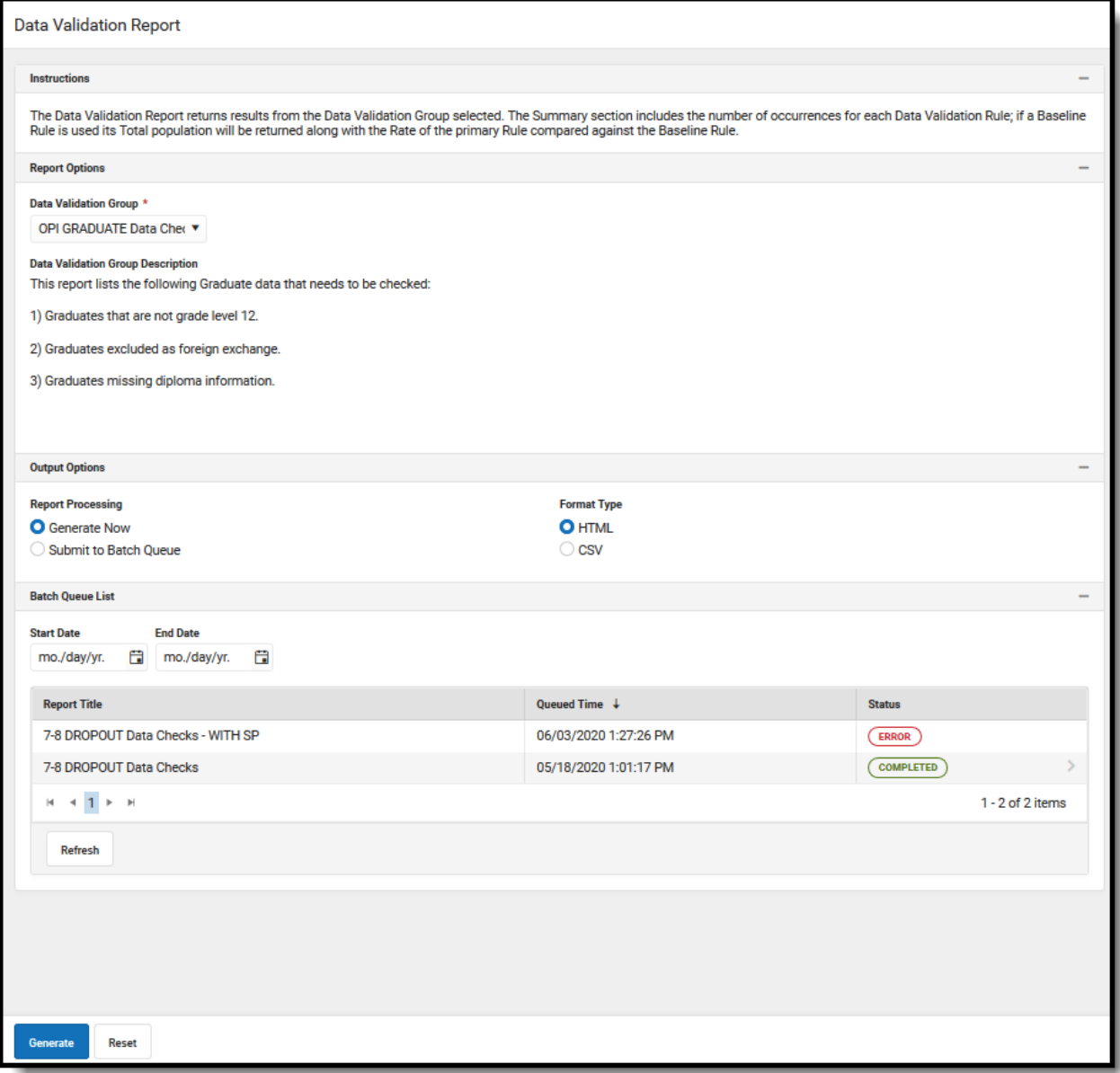

#### **Data Validation Report Editor**

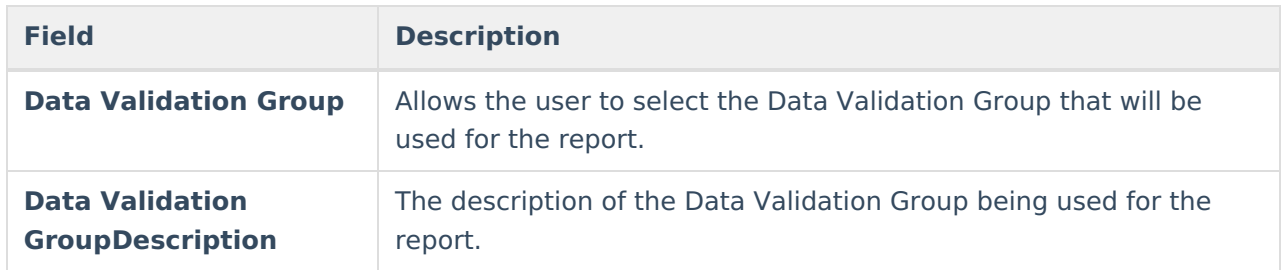

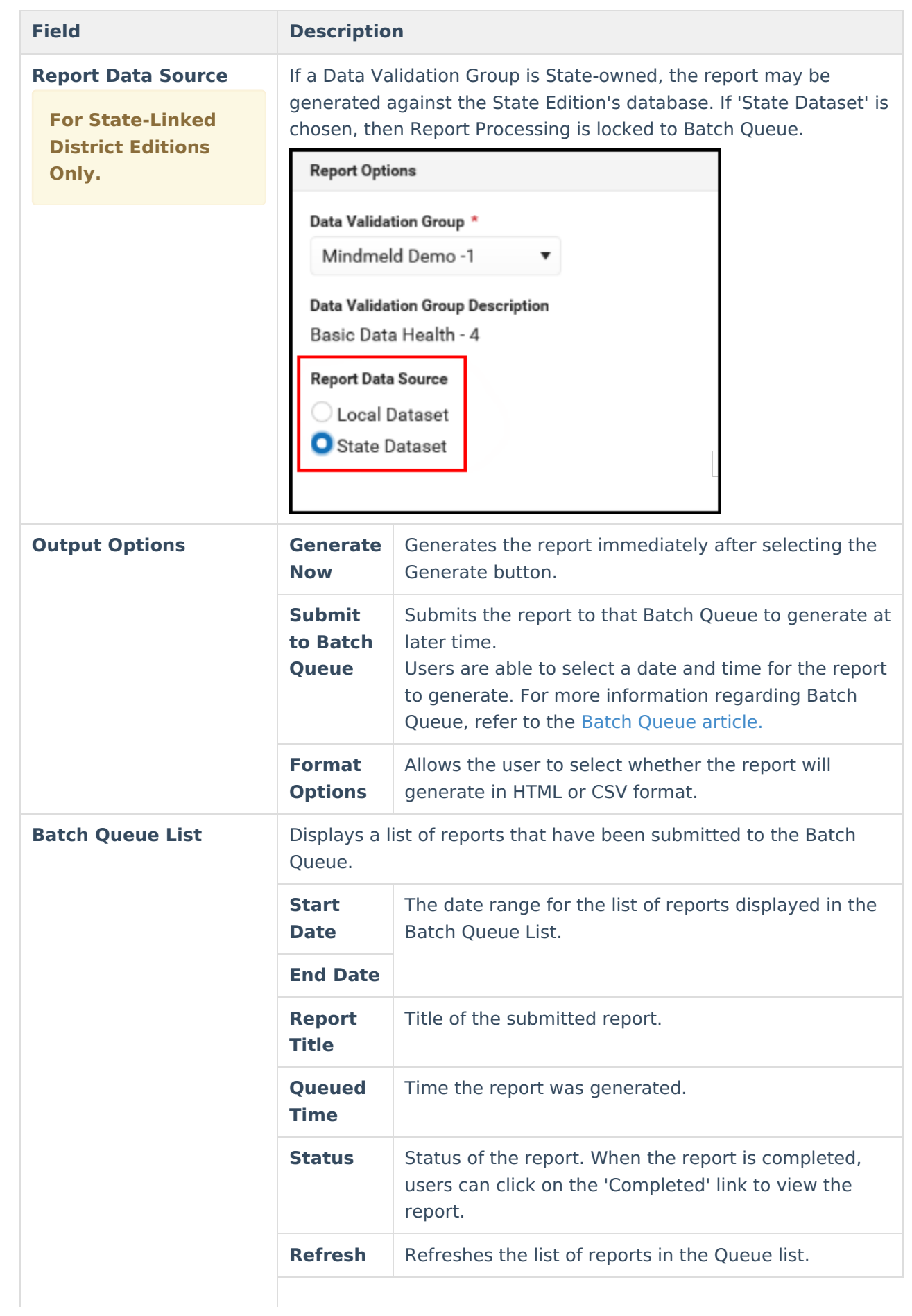

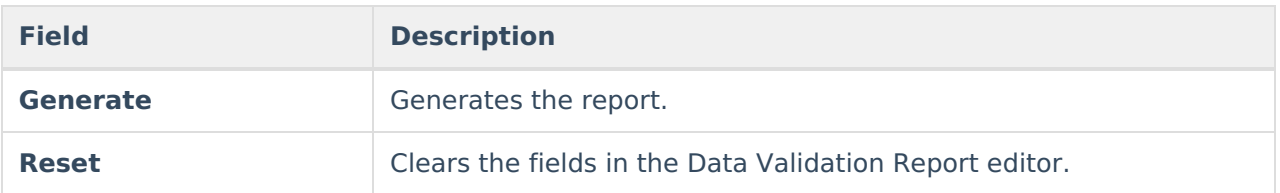

#### **To generate the Data Validation Report:**

- 1. Select a **Data Validation Group**. A description of the group displays below the name of the group.
- 2. Select an **Output Option,** either Generate Now or Submit to Batch Queue.
- 3. Select a **Format** for the report, either HTML or CSV.
- 4. Select the **Generate** button. The Report will appear in a separate window in the designated format.

### **Understanding the Data Validation Report**

Some Validation Rules will run based on the school and year that has been selected in your Context Menu.

Understanding the Data Validation Report means understanding what data is being reported per rule within the Validation Group.

The Summary section lists all rules within the report, the number of students (occurrences) and the severity of each report. Rules included in the report are based on rules within the Validation Group being reported.

To quickly access rule information, select the name of the rule within the Rule column. You will be automatically sent to the area within the report where rule data exists.

The columns and information reported for each report is based on how each rule is defined within the Validation Rules tool.

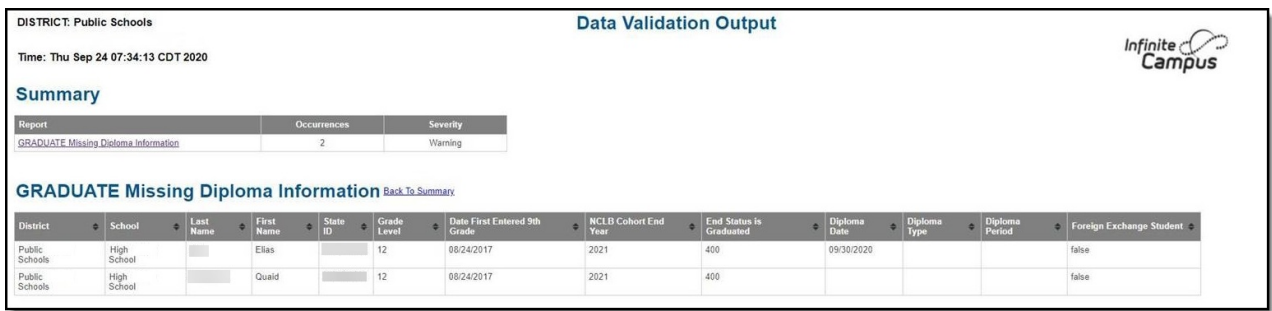

If a Baseline Rule is used, the total population is returned along with the rate of the Primary Rule compared against the Baseline Rule.

### **Summary**

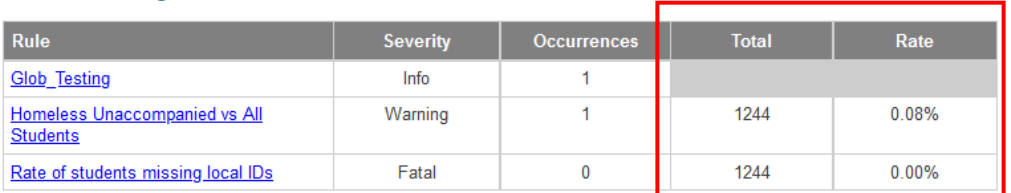

### Glob\_Testing Back To Summary

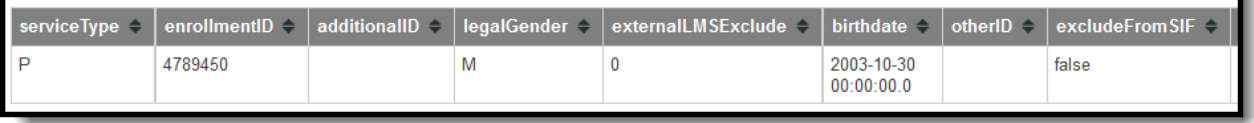